# Utilizing Canvas Accessibility Checker in Rich Content Editor

# Locating Accessibility Checker and Notifications

1. To view accessibility issues, click on the **Accessibility Checker** icon [1]. Issues will be indicated as detected [2].

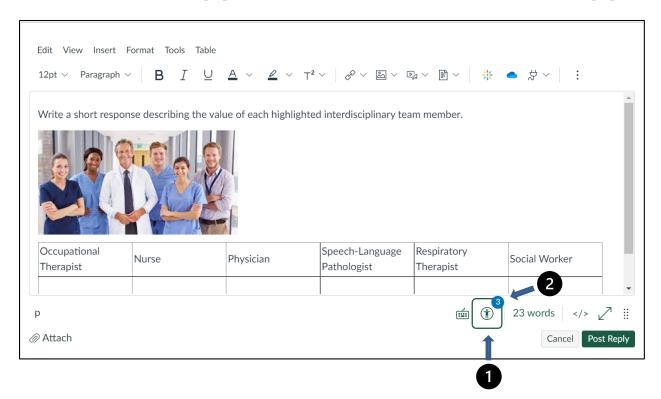

#### View Issues

Detected issues will be highlighted [1]. The sidebar displays an explanation of the issue [2].

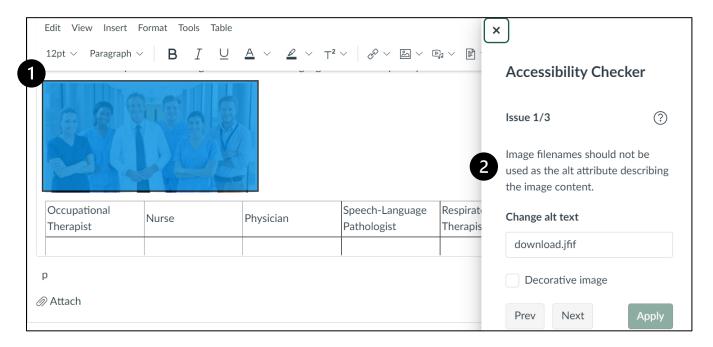

### View Additional Issues

If more than one issue is detected [1], the editor may view all issues by toggling between the **Previous** or **Next** buttons [2].

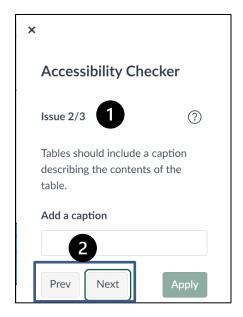

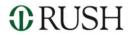

### Fix Issues

Follow appropriate recommendations as noted in the sidebar to fix any issues [1]. When your desired changes are complete, click **Apply** [2].

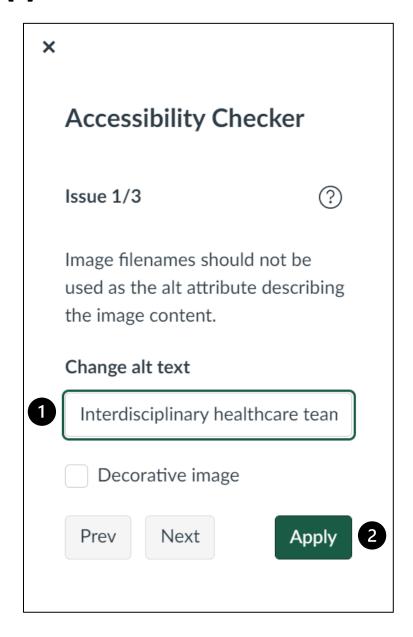

## **Review and Confirm Fixes**

After all issues have been resolved, the sidebar will indicate that no issues exist.

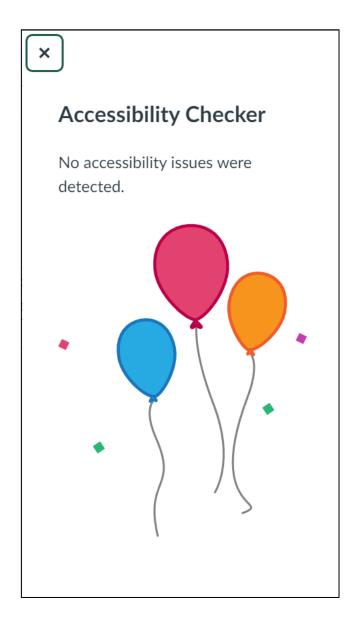